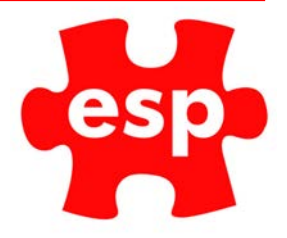

## Disable Online Bookings

## **Table of Contents**

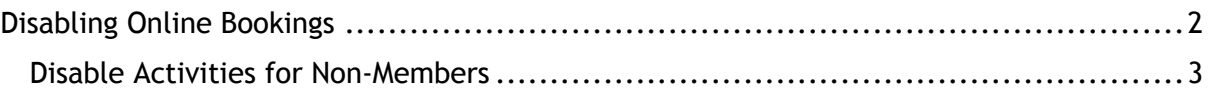

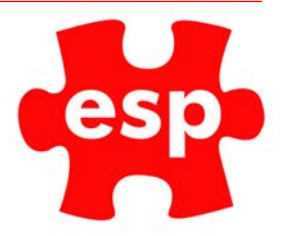

## Disabling Online Bookings

1. From the booking's diary, select Action

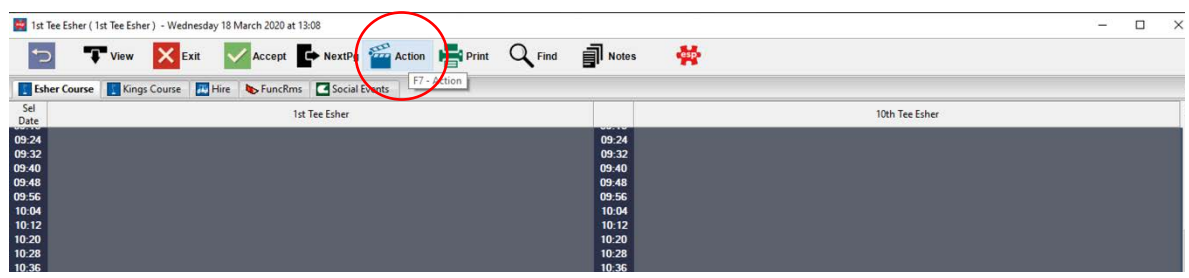

2. Select Maintain Configuration

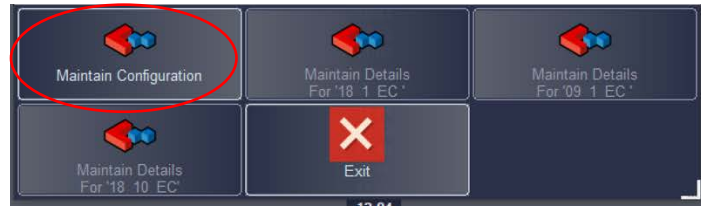

3. Select Maintain Exports & Feeds

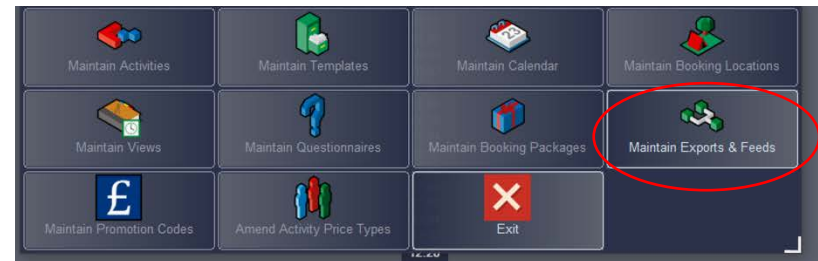

4. From the list select the activity you want to disable.

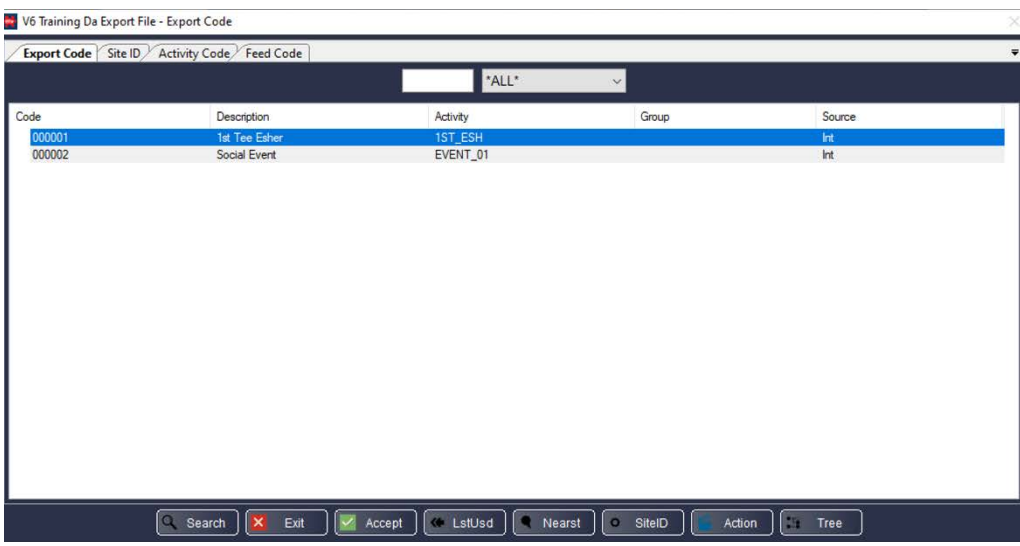

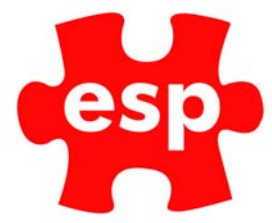

5. To disable the activity completely, untick the 'Enabled' box.

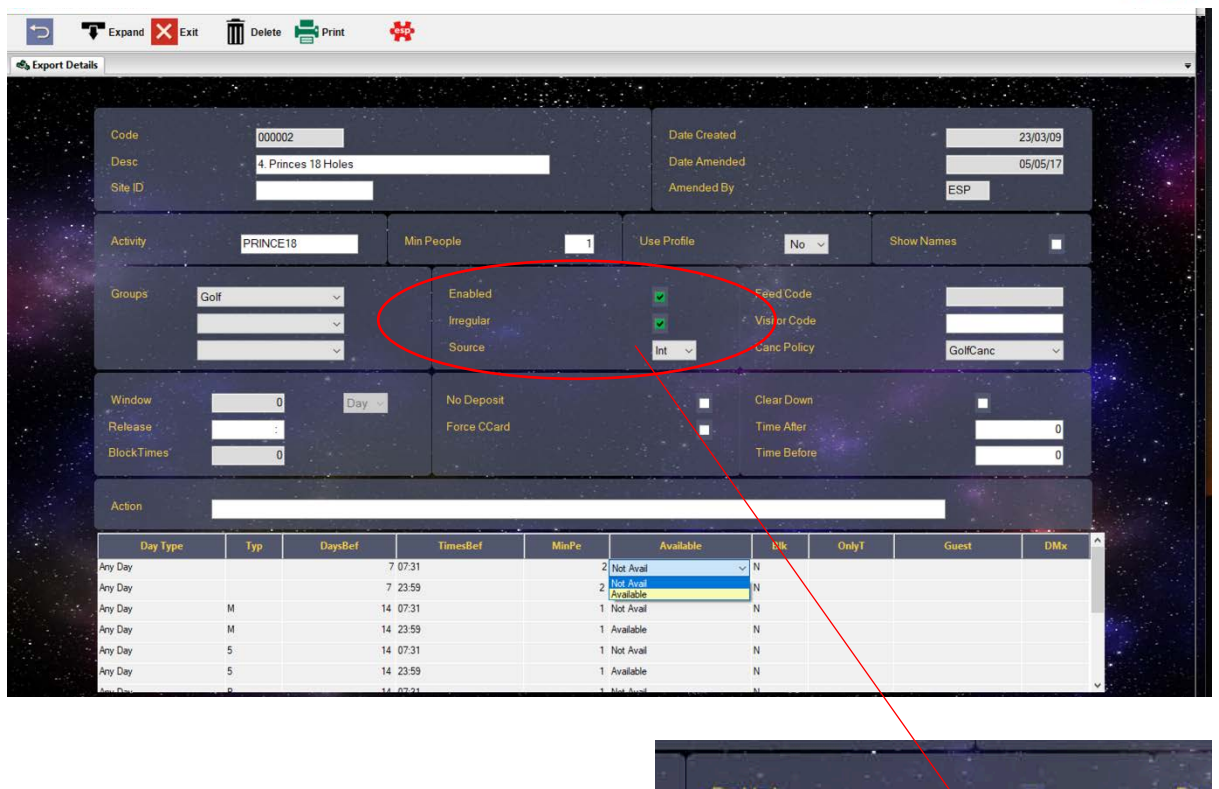

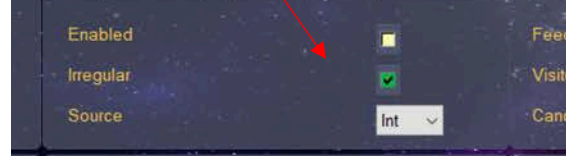

6. Select exit and this has been removed from the internet.

## Disable Activities for Non-Members

The grid at the bottom of the screen displays the configuration for members and visitors and what parameters are in place regarding how they can book the activity. If this is set for a member it will have M in the Typ column.

To make this activity not available for non-members in the 'Available' column select 'Not Avail'.

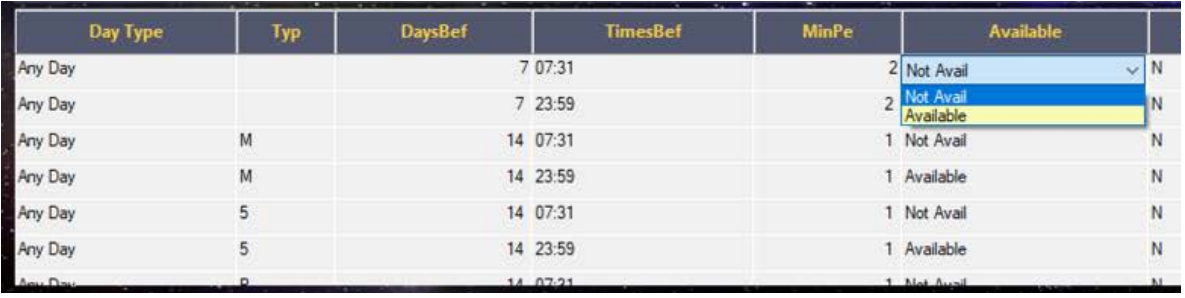